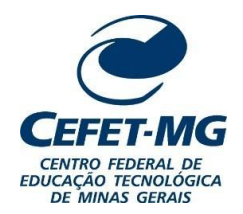

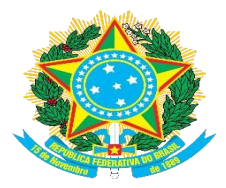

**SECRETARIA DE REGISTRO E CONTROLE ACADÊMICO**

## **INSTRUÇÃO NORMATIVA Nº 02/2023 - SRCA/ CEFET-MG**

Normatiza os procedimentos para a validação e homologação de teses e dissertações, e expedição dos respectivos diplomas dos programas de pósgraduação *stricto sensu* do Centro Federal de Educação Tecnológica de Minas Gerais – CEFET-MG.

A SECRETÁRIA DE REGISTRO E CONTROLE ACADÊMICO DO CENTRO FEDERAL DE EDUCAÇÃO TECNOLÓGICA DE MINAS GERAIS – CEFET-MG, no uso de suas atribuições legais e regimentais, e

- a) Considerando o que determina o Parágrafo Único do Art. 1º da Portaria DIR nº 681/2022 GDG de 11 de outubro de 2022 (a emissão dos diplomas prescinde de requerimento do aluno),
- b) Considerando a necessidade de uniformizar os procedimentos de conclusão da matrícula do aluno no sistema SIGAA;
- c) Considerando a necessidade de padronizar os procedimentos de abertura de processo via SIPAC para emissão de Diplomas da Pós-Graduação,

#### **ESTABELECE:**

Art. 1º - As diretrizes para a conclusão da matrícula do aluno no sistema acadêmico e a expedição dos diplomas de Pós-Graduação *Stricto Sensu* são as que constam no anexo 1 desta Instrução Normativa.

Art. 2° - Os procedimentos para abertura de processo de pedido de diploma no sistema SIPAC são os que constam no anexo 2 desta Instrução Normativa.

Art. 3º - Esta Instrução Normativa entra em vigor em 02 de janeiro de 2024.

Publique-se e cumpra-se.

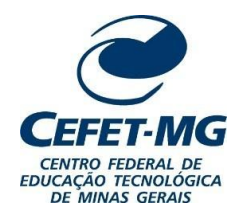

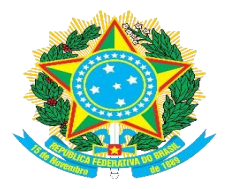

**SECRETARIA DE REGISTRO E CONTROLE ACADÊMICO**

## **ANEXO 1 DA INSTRUÇÃO NORMATIVA 02/2023 – SRCA**

# **DIRETRIZES PARA CONCLUSÃO DO ALUNO NO SISTEMA ACADÊMICO E EXPEDIÇÃO DE DIPLOMA DE PÓS-GRADUAÇÃO STRICTO SENSU**

# **ETAPA 1 - ALUNO E COORDENAÇÃO DE CURSO**

– Defesa de dissertação ou tese;

– Cumprimento dos passos 1 a 10 dos procedimentos pós-defesa. Observação: no processo de "HOMOLOGAÇÃO DE DISSERTAÇÃO" ou "HOMOLOGAÇÃO DE TESE", é necessária a presença obrigatória das cópias dos seguintes documentos, escaneados de forma **legível**:

- **Certidão** de nascimento ou casamento, conforme o caso;
- Documento de **identificação** com foto e validade nacional;
- **Diploma** de graduação (frente e verso);

– **Ata de defesa** de dissertação ou tese assinada, com data e situação final do aluno – aprovado ou reprovado;

**Observação:** se o professor não for cadastrado no SIPAC, as assinaturas digitais serão aceitas caso feitas em programas de assinatura digital, como assinatura do SOU.GOV. Atas com imagens de assinatura sem qualquer tipo de validação serão devolvidas para correção.

## – **Nada Consta** da Biblioteca.

A Diretoria de Tecnologia da Informação do CEFET-MG deverá ajustar o sistema SIPAC para que seja obrigatória a inclusão do NADA CONSTA emitido pela Biblioteca. Enquanto essa alteração não for realizada, as Coordenações de Registro Acadêmico (CRAs) deverão devolver os processos de homologação de dissertação/tese para as Coordenações dos Programas de Pós-Graduação, para que seja incluído no processo o NADA CONSTA da Biblioteca.

Não é necessária a abertura de um processo paralelo ou memorando para o envio do NADA CONSTA, evitando a duplicidade de registros referentes a um mesmo discente no sistema SIPAC. Também não é necessário que os discentes dos Programas de Pós-graduação encaminhem qualquer documento por correio eletrônico para as CRAs.

É de responsabilidade das Coordenações dos Programas de Pós-Graduação a verificação de pendências dos mestrandos e doutorandos, tanto em relação à Biblioteca quanto em relação à prestação de contas de bolsas e/ou auxílios recebidos, elaboração da Ficha Catalográfica e entrega dos exemplares das teses e dissertações para acervo local, em formato e quantidade estabelecidos no Regulamento de cada programa.

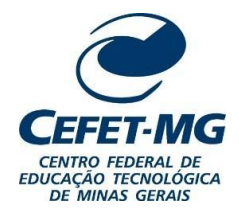

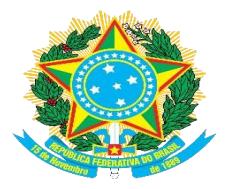

**SECRETARIA DE REGISTRO E CONTROLE ACADÊMICO**

## **ETAPA 2 - COORDENAÇÃO DE REGISTRO ACADÊMICO**

- Recebimento do processo no SIPAC;
- Verificação do cumprimento de todos os requisitos exigidos para a conclusão do aluno;
- Verificação dos dados do aluno no SIGAA:

1 - Documento de identidade: verificar o número do documento de identidade, bem como o formato: este deverá conter os pontos entre os números e o órgão expedidor **não** deverá conter o estado de emissão do documento, pois este já é extraído de outro local;

- 2 Naturalidade;
- 3 Nome em caixa alta e com os acentos (conforme certidão de nascimento ou casamento),
- 4 Data de nascimento.

– Atualização do *status* de matrícula do aluno no SIGAA e SISTEC (alteração para "CONCLUÍDO"), quando o aluno estiver com todas as pendências sanadas e a situação regular;

– Abertura do processo "PRIMEIRA VIA DE DIPLOMA" contendo as cópias dos documentos do aluno e acréscimo de seu histórico final, com destino à Coordenação de Expedição e Registro de Diplomas (CEDI);

– Emissão do diploma e envio à CEDI para registro e coleta de assinaturas;

– Entrega do diploma para o aluno, após término da tramitação.

O prazo para expedição dos diplomas de Pós-Graduação, conforme Portaria DIR nº 681/2022 – GDG, é de 30 (trinta) dias a contar da conclusão dos requisitos para obtenção da titulação, ou seja, **a partir do momento em que o** *status* **do aluno no SIGAA é alterado para CONCLUÍDO**. O prazo de 30 (trinta) dias pode ser prorrogado por igual período, por motivo justificável pelo CEFET-MG.

**Observação:** Caso o discente necessite de URGÊNCIA na expedição de seu diploma, as Coordenações dos Programas de Pós-Graduação deverão orientá-lo a entrar em contato com a CRA de sua unidade. Para os *campi* de Belo Horizonte (*campus* Nova Suíça e Nova Gameleira), a CRA responsável é a CRA-NG.

O contato de *e-mail* do discente deverá estar sempre atualizado no SIGAA, visto que a comunicação da disponibilidade do diploma é feita por correio eletrônico.

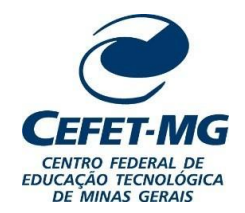

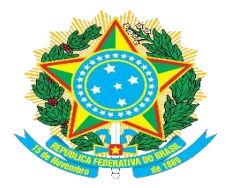

**SECRETARIA DE REGISTRO E CONTROLE ACADÊMICO**

## **ANEXO 2 DA INSTRUÇÃO NORMATIVA 02/2023 – SRCA**

## **PROCEDIMENTOOPERACIONAL PADRÃO – POP – PARA EXPEDIÇÃO EREGISTRO DE DIPLOMAS NO SIGAA**

**- DIPLOMAS DOS CURSOS STRICTO SENSU -**

**Coordenação de Expedição e Registro de Diplomas – CEDI Secretaria de Registro e Controle Acadêmico – SRCA**

**2023**

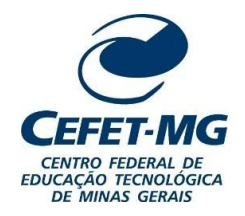

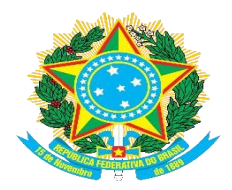

## **SECRETARIA DE REGISTRO E CONTROLE ACADÊMICO**

## **1. Objetivo**

Apresentar as etapas para emissão dos diplomas dos cursos Stricto Sensu utilizando os recursos do SIGAA.

## **2. Campo de aplicação**

Coordenações de Registro Acadêmico Coordenação de Expedição e Registro de Diplomas Secretaria de Registro e Controle Acadêmico

#### **3. Conteúdo geral**

#### **a. Introdução**

Todas as Coordenações de Registro Acadêmico cujos *Campi* possuem cursos de Pós-Graduação Stricto Sensu passarão a emitir os diplomas de seus respectivos alunos, de acordo com a Instrução Normativa SRCA n° 2/2023.

As etapas necessárias para a emissão são:

- 1. Abertura de processo de primeira/segunda via do diploma no SIPAC;
- 2. Registro do diploma;
- 3. Impressão do diploma.

O documento do diploma sai automaticamente em PDF, não sendo passível de ajustes e correções. Por esse motivo, todos os dados devem estar previamente inseridos e conferidos no sistema.

#### **b. Símbolos/siglas/abreviaturas**

LGPD – Lei Geral de Proteção de Dados

SIGAA – Sistema Integrado de Gestão de Atividades Acadêmicas SIPAC – Sistema Integrado de Patrimônio, Administração e Contratos

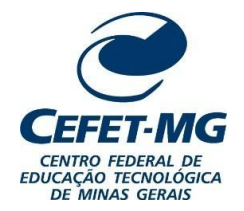

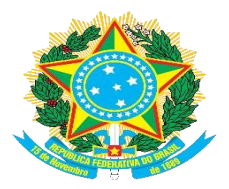

## **SECRETARIA DE REGISTRO E CONTROLE ACADÊMICO**

#### **c. Definições/Conceitos básicos**

**Emissão de diploma:** Geração e impressão do diploma que será enviado à CEDI para coleta das assinaturas.

#### **4. Conteúdo específico**

Abaixo encontram-se as explicações a respeito dos procedimentos para a emissão do diploma.

**OBSERVAÇÃO:** Em algumas imagens ilustrativas os dados pessoais foram tarjados a fim de atender à Lei n° 13.709, de 14 de agosto de 2018 (Lei Geral de Proteção de Dados).

#### **4.1. Detalhamento da atividade**

## **4.1.1. Abertura de processo de primeira/segunda via do diploma no SIPAC**

Entre no SIPAC e, no módulo "Protocolo", acesse o ícone "Menu".

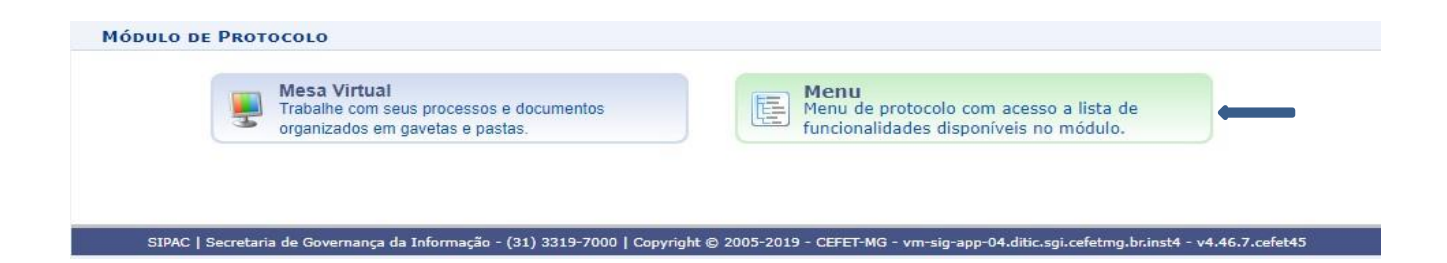

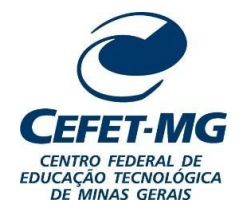

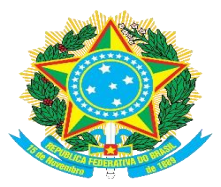

## **SECRETARIA DE REGISTRO E CONTROLE ACADÊMICO**

Na aba "Processos", clique em "Cadastrar processo".

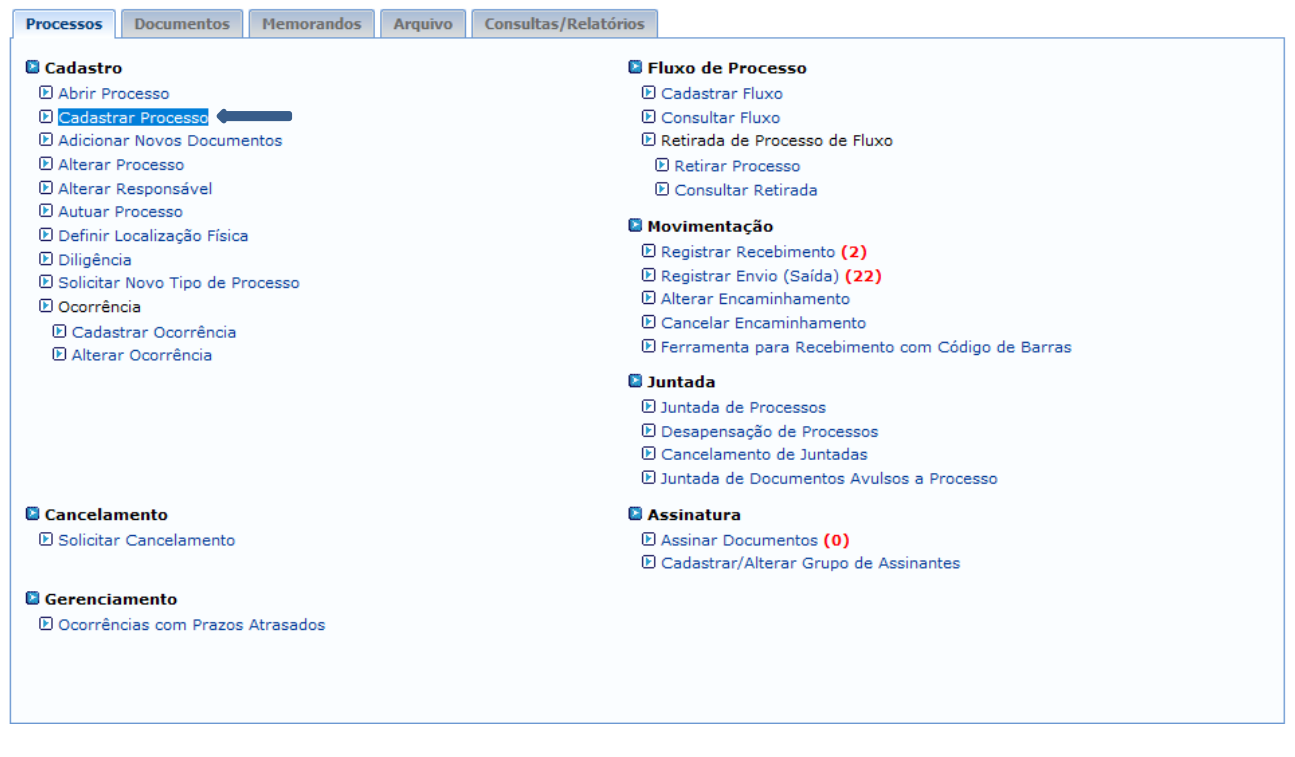

Em "Tipo de processo", busque por "Primeira via do diploma".

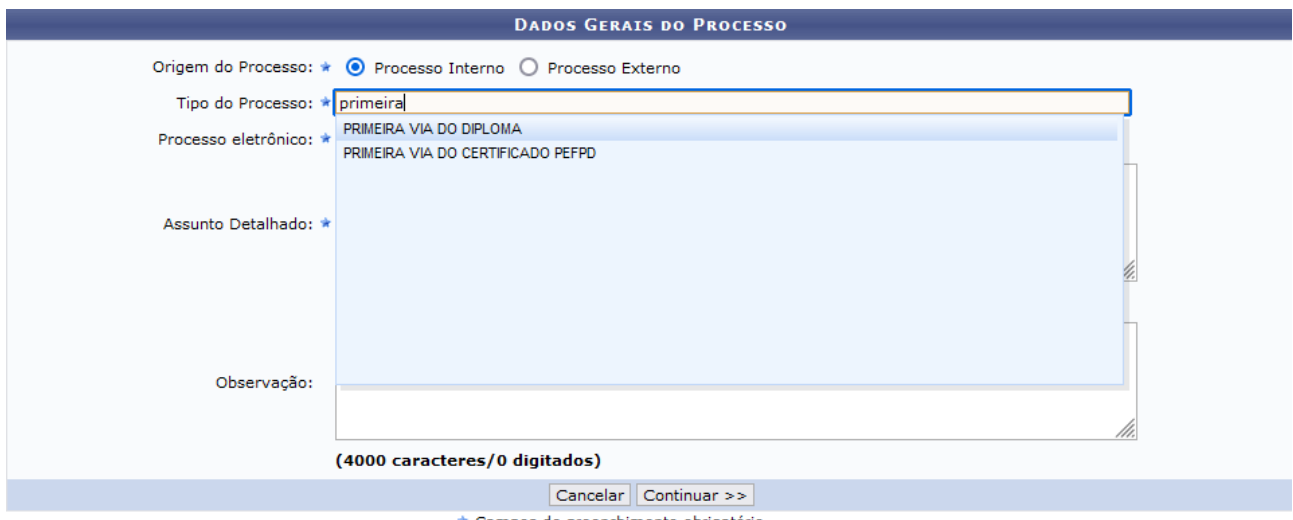

campos de preenchimento obrigatório.

**Observação:** Em casos de segunda via de diploma, coloque "Segunda via do diploma" em "Tipo de processo".A segunda via de diploma pode ser solicitada somente nos seguintes casos:

1) EXTRAVIO: Com a apresentação do Boletim de Ocorrência.

2) DANIFICAÇÃO: Entrega da cópia danificada para a CRA – a entrega da segunda via é condicionada à entregado documento danificado.

3) MODIFICAÇÃO DE DADOS DO REGISTRO CIVIL: Apresentação do original e cópia do novo documento deregistro civil.

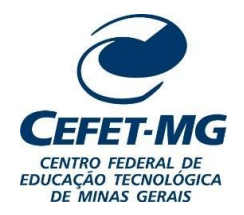

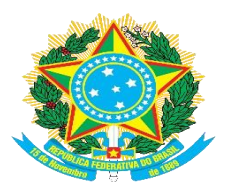

## **SECRETARIA DE REGISTRO E CONTROLE ACADÊMICO**

Em "Assunto detalhado" escreva o nome completo do aluno sem abreviaturas, nome do curso e o número dematrícula. Clique no botão "Continuar" no fim da tela.

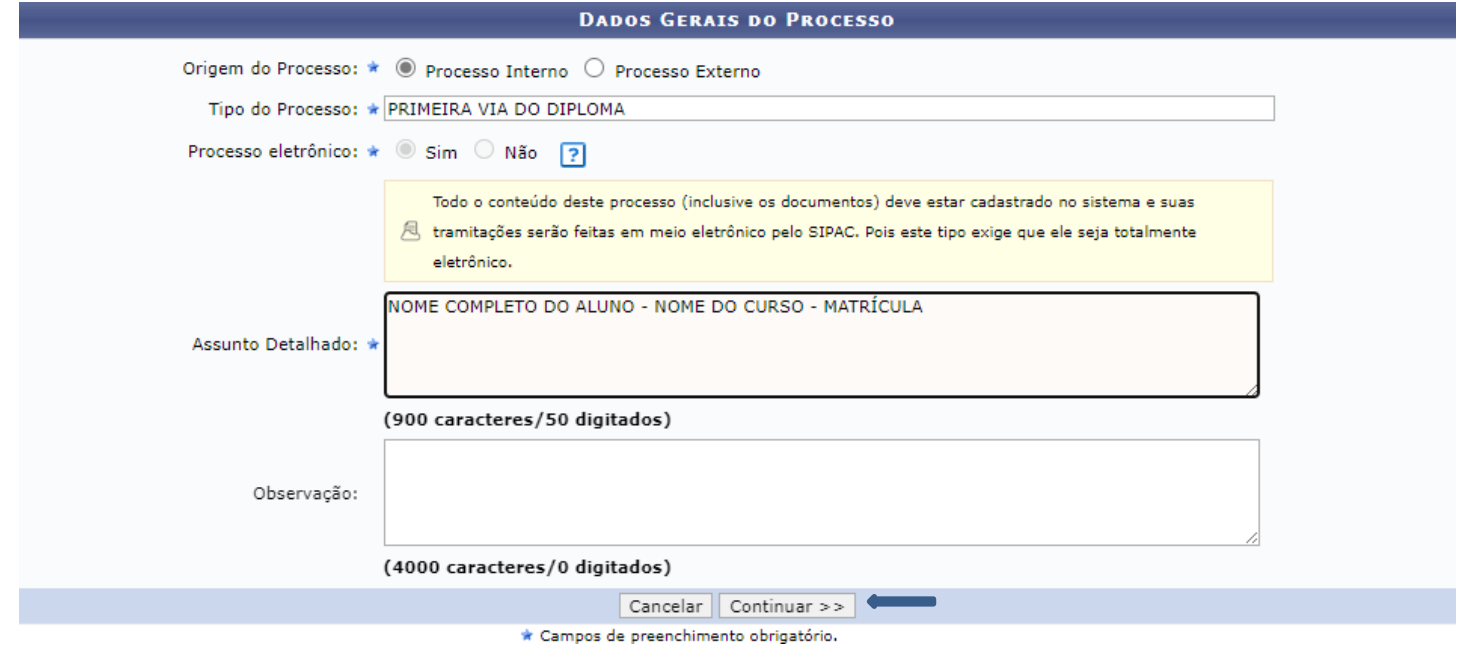

Os seguintes documentos devem ser anexados ao processo:

- 1) Carteira de Identidade e CPF
- 2) Certidão de Nascimento/ Casamento
- 3) Diploma da Graduação (frente e verso no mesmo documento)
- 4) Histórico do curso Stricto Sensu
- 5) Ata de defesa de dissertação/ tese

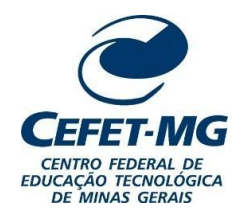

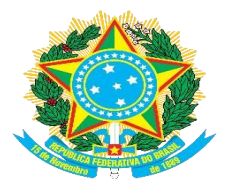

**SECRETARIA DE REGISTRO E CONTROLE ACADÊMICO**

**Observação:** Todos os documentos anexados devem estar no formato PDF.Em tipo do documento, busque por "Carteira de Identidade".

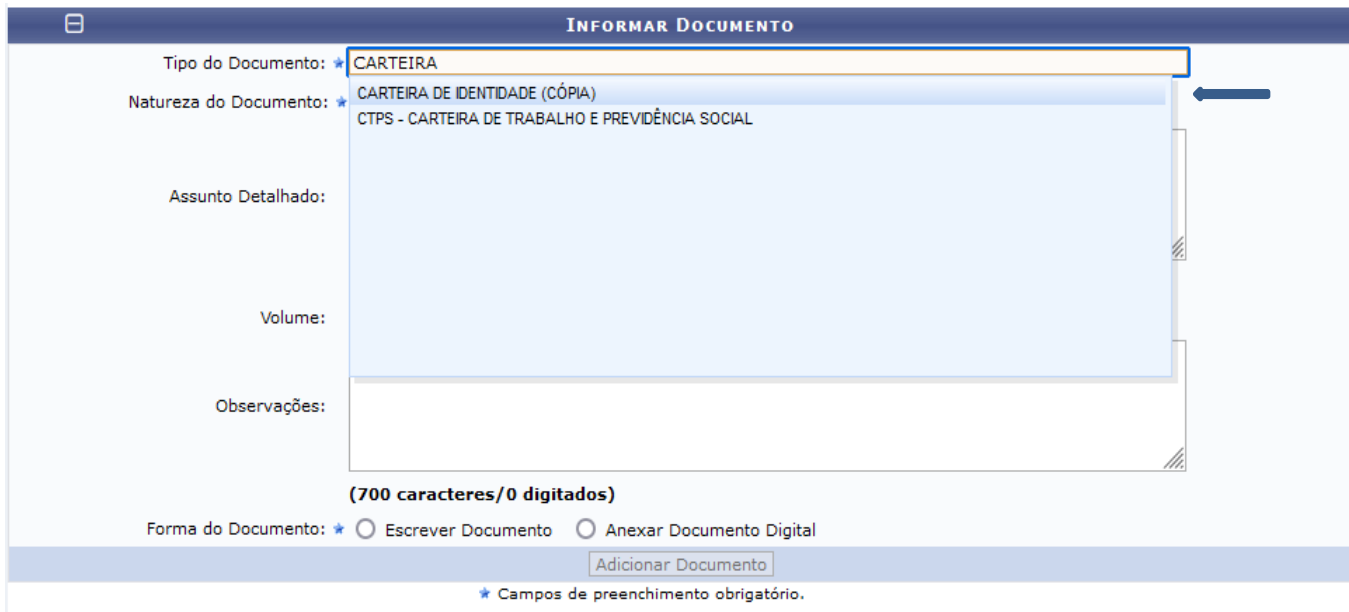

Em "Natureza do Documento", marque a opção "Restrito" e, em "Hipótese Legal", selecione a opção "Informação Pessoal Restrita".

**IMPORTANTE:** Todos os documentos que serão anexados ao processo devem ser marcados como "Restrito", de acordo com a LGPD.

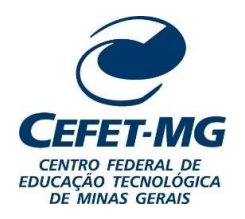

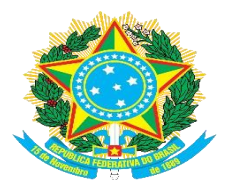

## **SECRETARIA DE REGISTRO E CONTROLE ACADÊMICO**

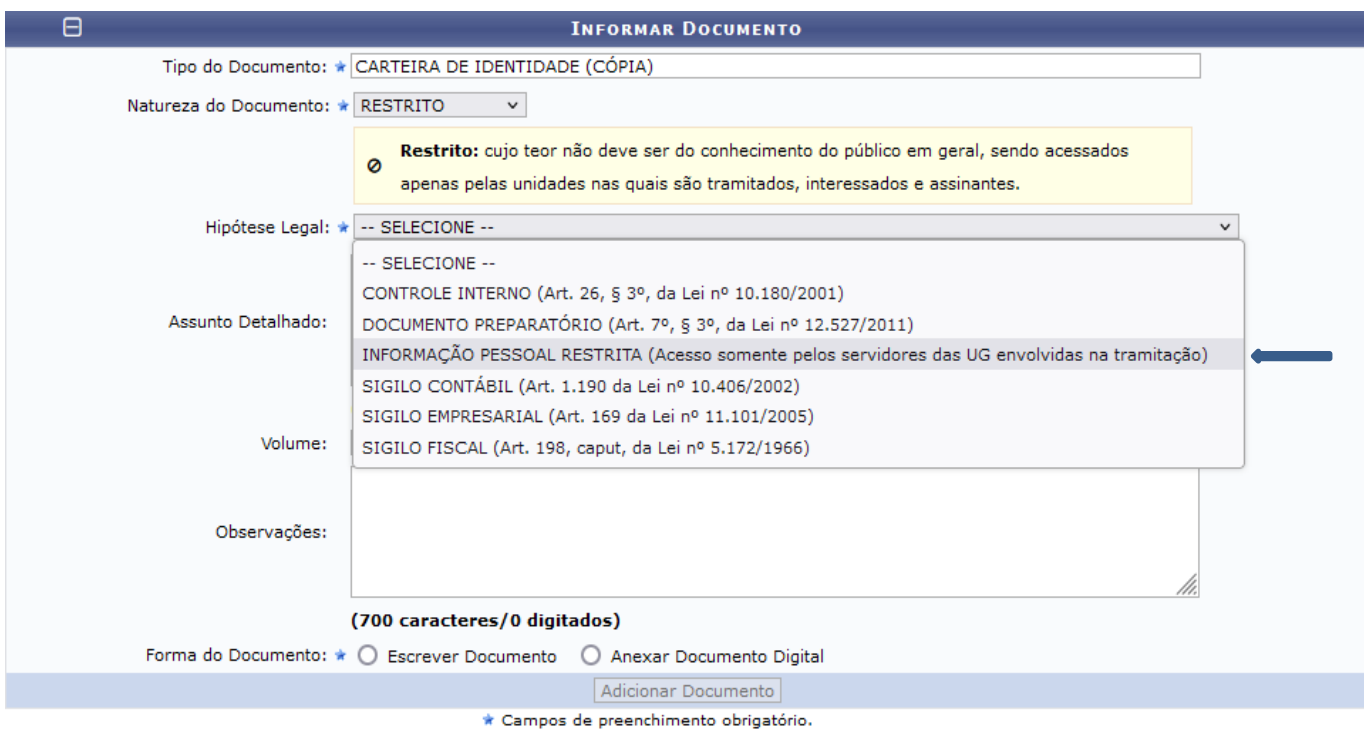

Em "Assunto detalhado" faça uma breve descrição do que se trata o documento. Por exemplo: quando se tratar de Carteira de Identidade, escreva "Carteira de Identidade"; quando for um Diploma da Graduação, escreva "Diploma da Graduação".

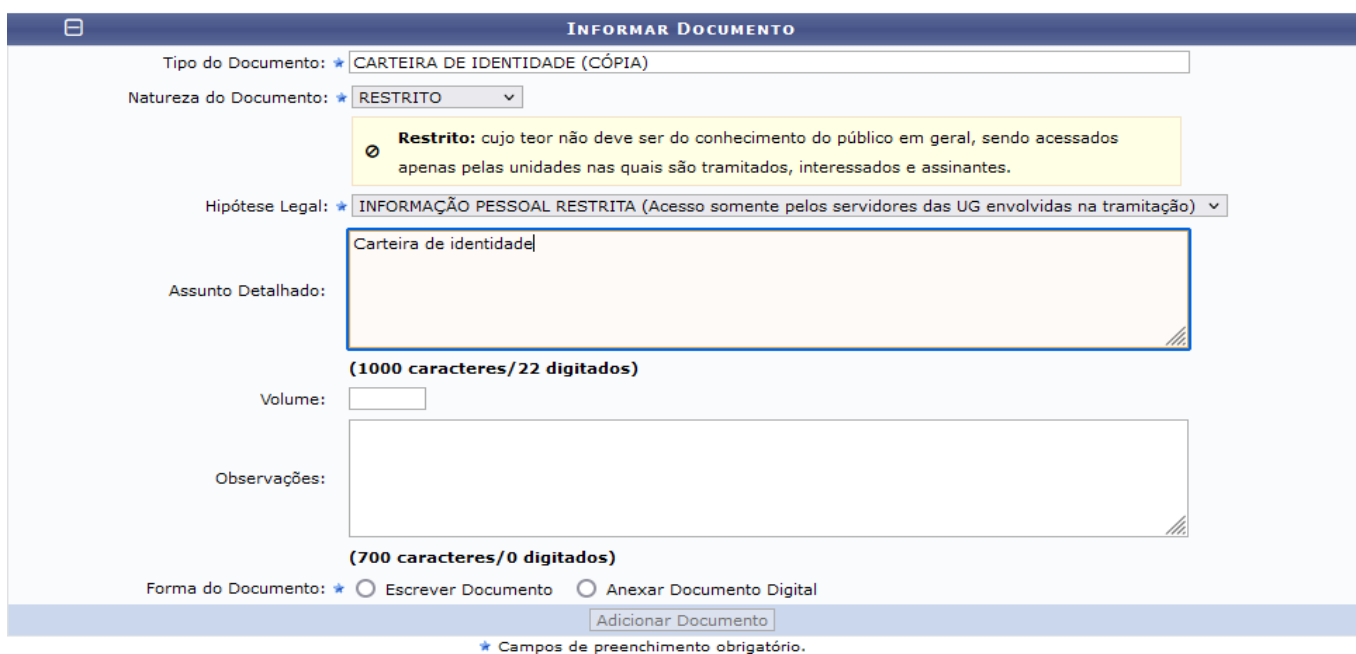

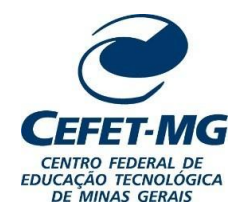

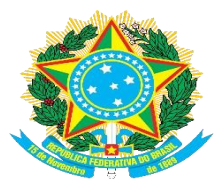

### **SECRETARIA DE REGISTRO E CONTROLE ACADÊMICO**

Em "Forma do documento" marque a opção "Anexar Documento Digital".Preencher os campos da seguinte forma:

1) **Data do documento:** Data de emissão do documento.

2) **Data do recebimento:** Data em que o documento digital foi recebido pela CRA (por e-mail ou outro sistema)ou a data em que o documento foi digitalizado.

3) **Tipo de conferência:** Se o documento for digitalizado, deve fazer referência ao documento base, e não ao documento digitalizado. Por exemplo, se o documento digitalizado for original, deve-se marcar a opção "Documento original"; se o documento digitalizado for uma cópia, marque a opção de cópia correspondente (simples ou autenticada).

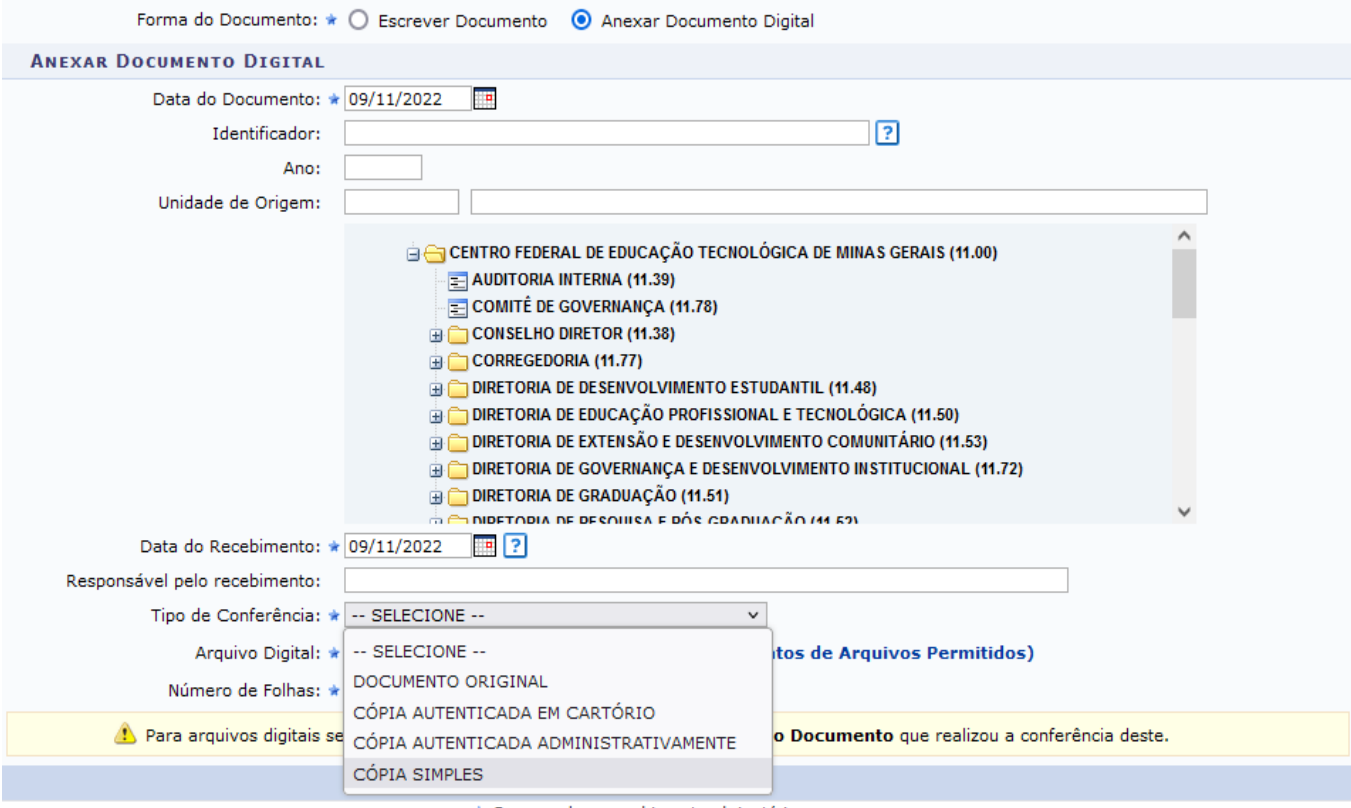

\* Campos de preenchimento obrigatório.

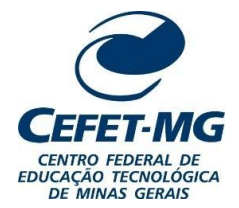

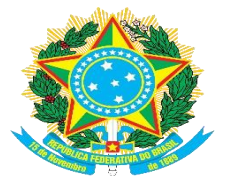

## **SECRETARIA DE REGISTRO E CONTROLE ACADÊMICO**

Anexe o arquivo correspondente ao documento descrito. Não é necessário informar o número de folhas, poiso sistema já faz isso automaticamente.

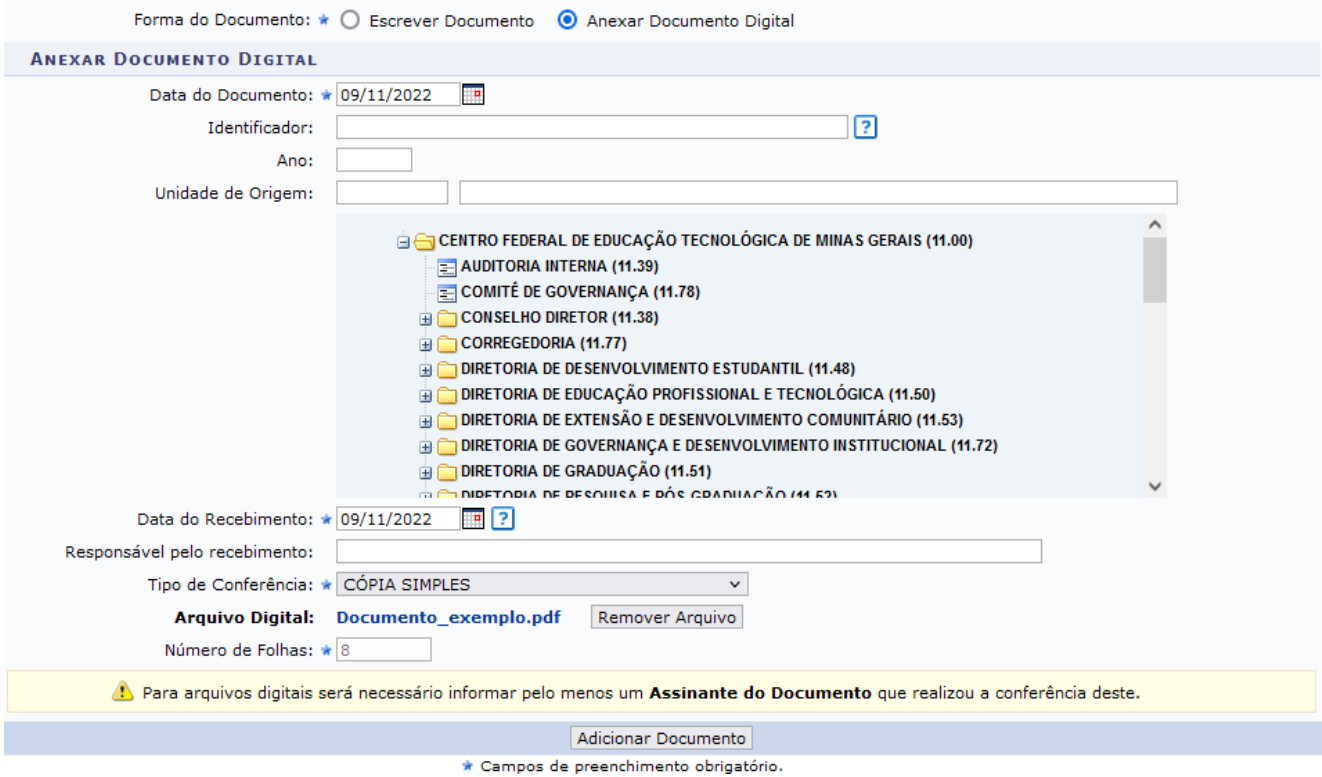

Clique em "Adicionar Documento". Faça o mesmo procedimento anterior para todos os documentos necessários.

Após anexar todos os documentos, marque os mesmos por meio da caixa de seleção indicada.

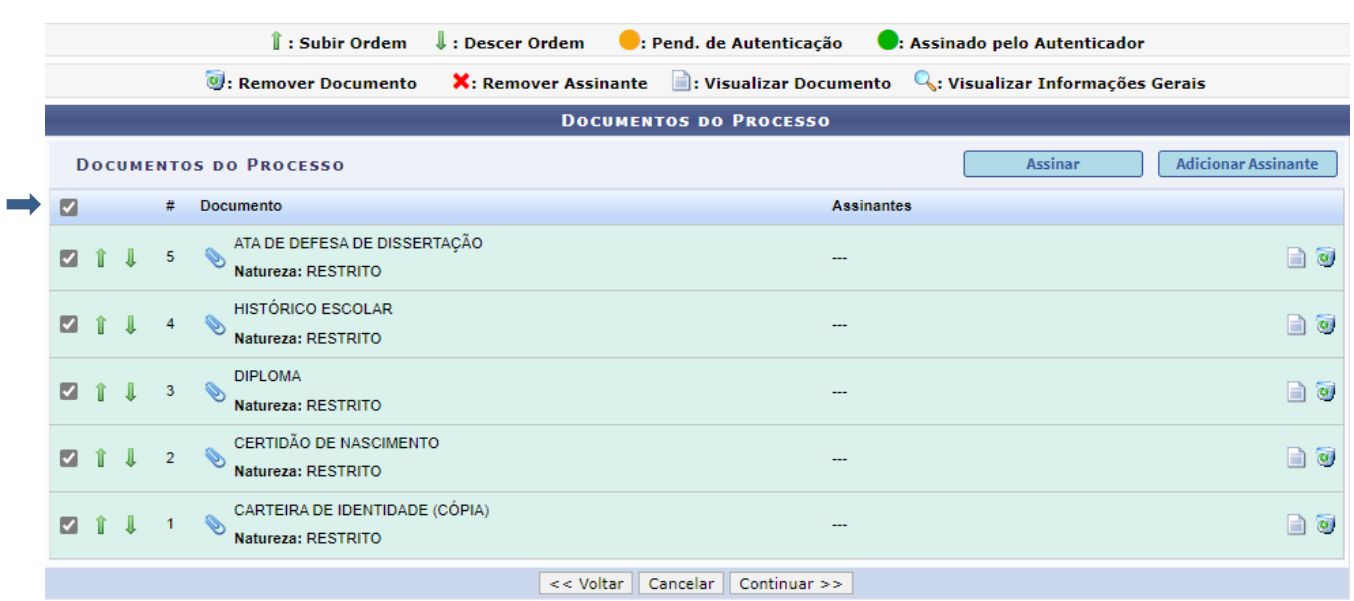

Protocolo

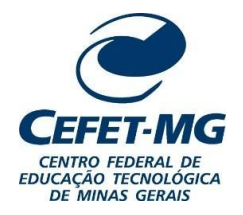

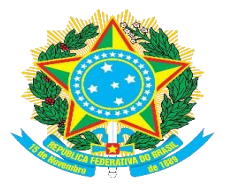

## **SECRETARIA DE REGISTRO E CONTROLE ACADÊMICO**

Clique em "Adicionar Assinante" e, depois, em "Minha Assinatura".

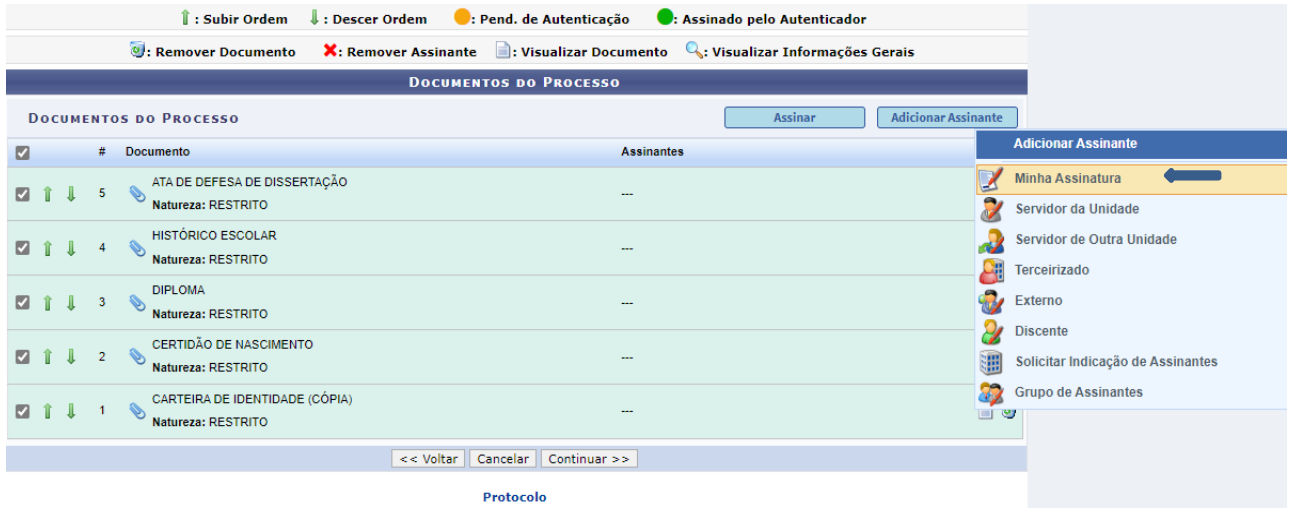

Selecione todos os documentos novamente e clique em assinar. Selecione a sua função para a assinatura.

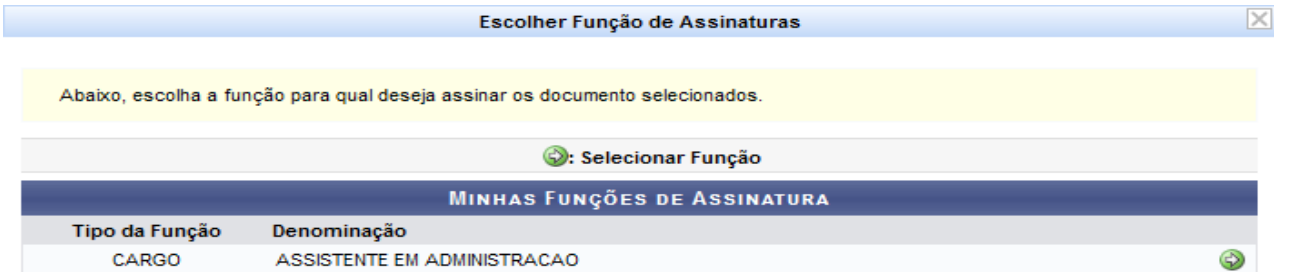

Após selecionada a função, confirme com a sua senha.

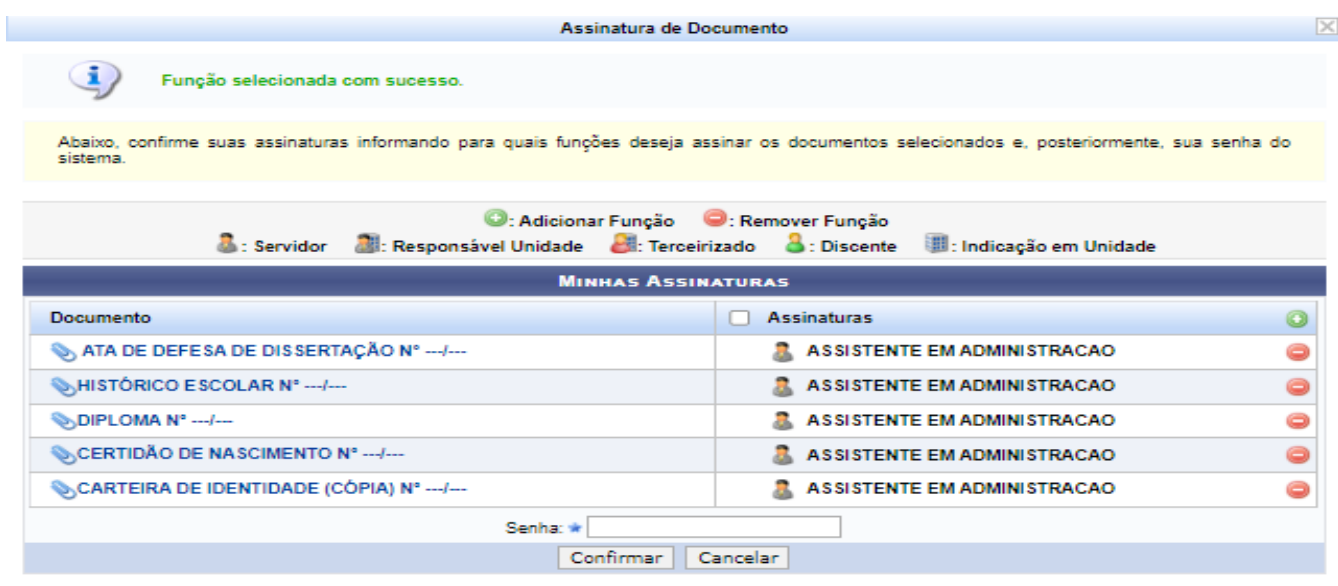

 $\mathbf{x}$ 

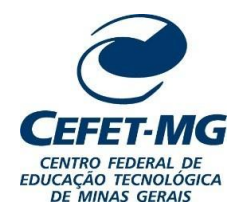

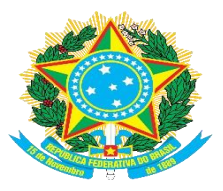

#### **SECRETARIA DE REGISTRO E CONTROLE ACADÊMICO**

O próximo passo é adicionar o interessado do processo. Selecione a opção "Aluno" e digite o nome do discente. O sistema encontra automaticamente o nome do aluno, porém, se isso não ocorrer, selecione a opção "Outros" e digite o nome completo do discente e a matrícula. Em ambos os casos, marque a opção "Não" em "Notificar Interessado".

Clique em "Inserir" e, em seguida, em "Continuar"

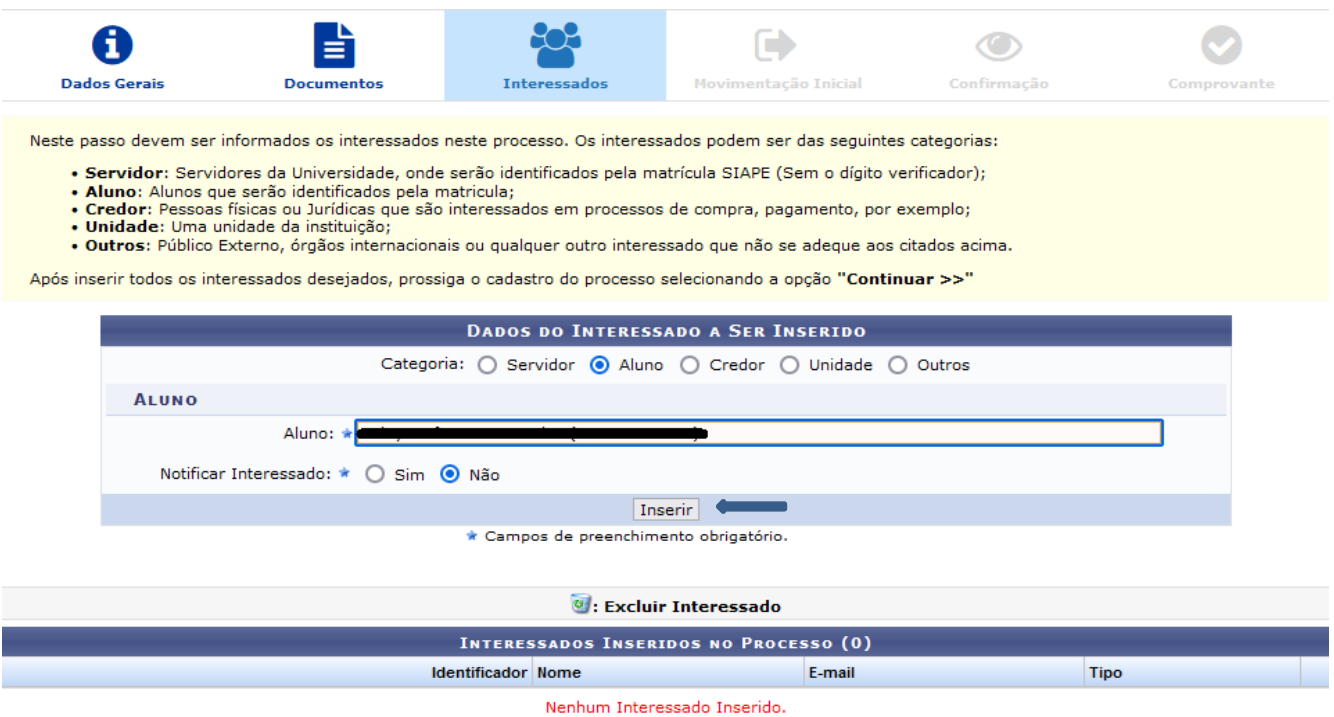

<< Voltar | Cancelar | Continuar >> | <

Protocolo

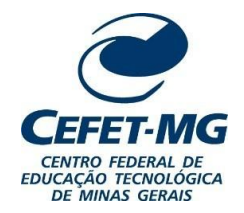

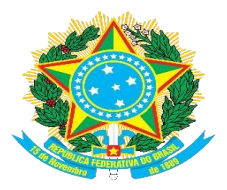

### **SECRETARIA DE REGISTRO E CONTROLE ACADÊMICO**

Em "Destino", selecione "Outra Unidade" e, em "Unidade de Destino", procure pela Coordenação de Expedição e Registro de Diplomas (CEDI).

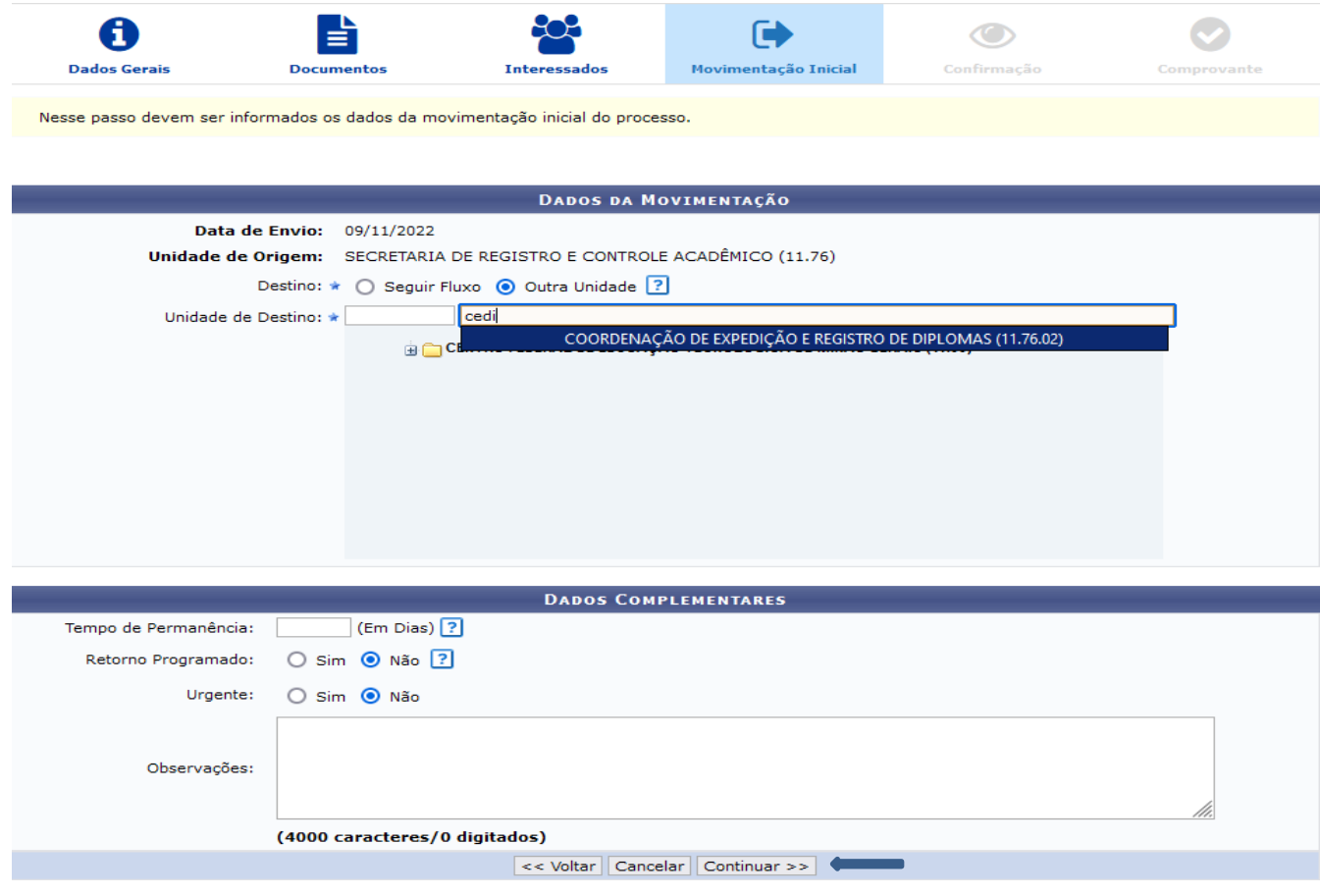

Clique em "Continuar".

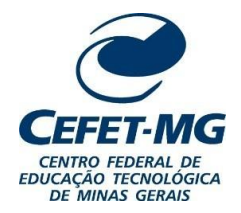

Nesse passo devem ser informados os dados da movimentação inicial do processo.

# **MINISTÉRIO DA EDUCAÇÃO CENTRO FEDERAL DE EDUCAÇÃO TECNOLÓGICA DE MINAS GERAIS**

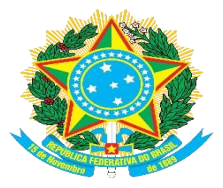

#### **SECRETARIA DE REGISTRO E CONTROLE ACADÊMICO**

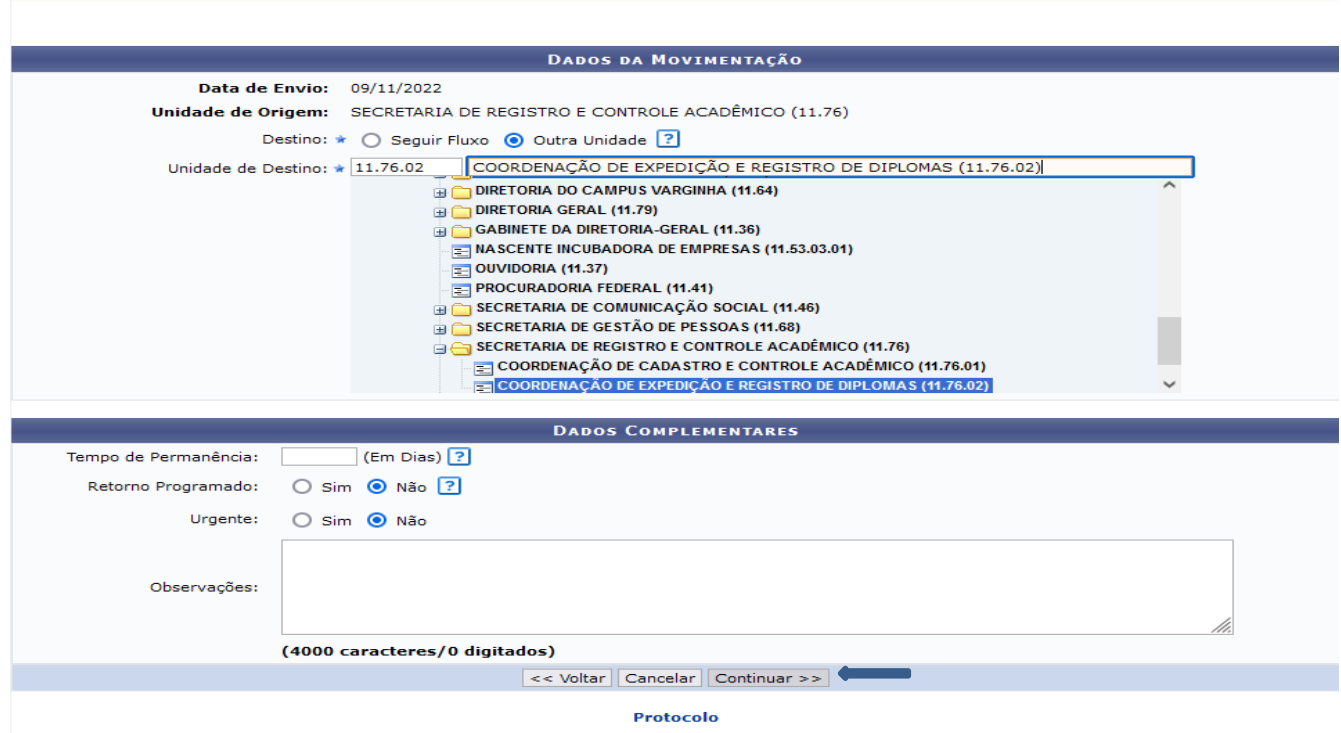

Confira se o assunto do processo está correto, bem como os documentos anexados, se a natureza dos mesmos está como "Restrito", e o nome do interessado. Se tudo estiver certo, clique em "Confirmar"

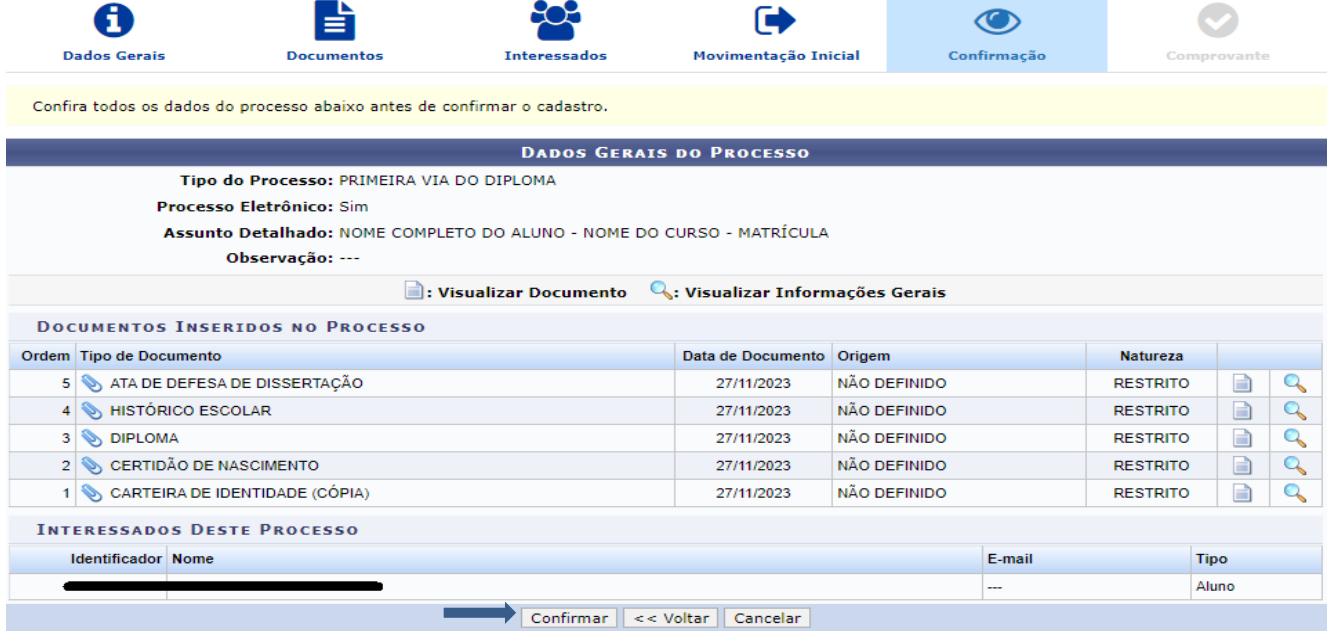

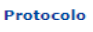

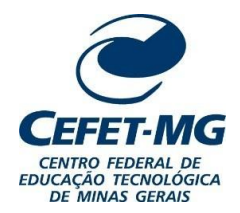

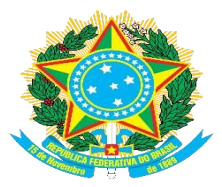

## **SECRETARIA DE REGISTRO E CONTROLE ACADÊMICO**

## Aparecerá a tela de confirmação. Anote o número do processo.

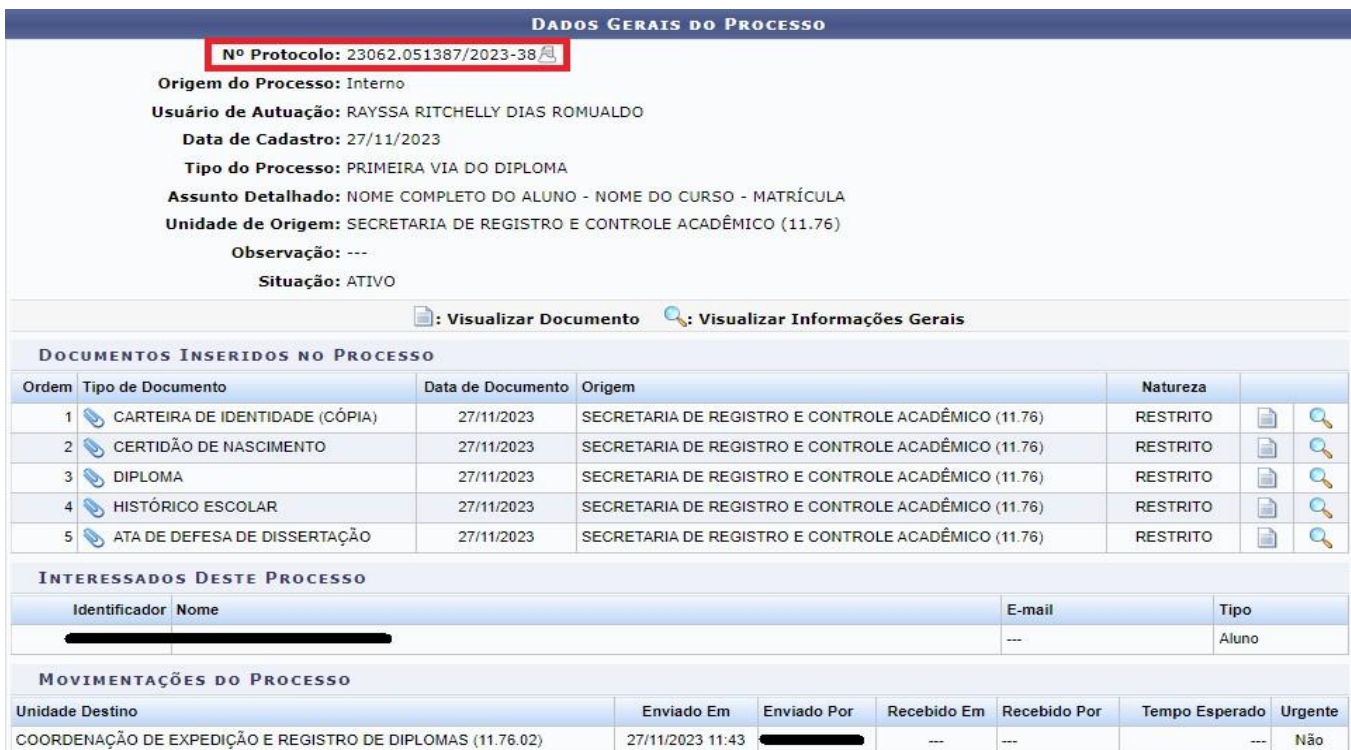

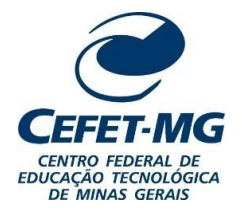

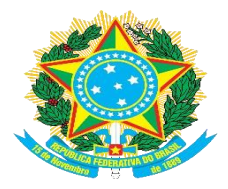

#### **SECRETARIA DE REGISTRO E CONTROLE ACADÊMICO**

#### **4.1.2. Registro do diploma**

De volta ao SIGAA, no módulo "Diplomas", clique em "Registrar Diploma Individual Stricto/Lato Sensu".

#### **MENU DE DIPLOMAS**

#### Registro/Impressão

#### Livro de Registro de Diplomas

**D** Gerenciar Livros D Extrato para Publicação no DOU/Inserção da Publicação

#### Registro de Diplomas

- El Registrar Diploma Individual Stricto/Lato Sensu
- **D** Registrar Diploma Individual
- D Editar Observação do Registro de Diploma
- D Remover um Registro de Diploma
- El Inserir Data Colação de Grau Coletiva
- **D** Inserir Data Colação de Grau Individual
- D Editar Observação do Registro de Diploma

#### Dados do Discente

- **D** Atualizar Dados Pessoais **El Consultar Dados do Aluno**
- **D** Emitir Quitação de Biblioteca
- **D** Emitir Histórico

#### Busca por Registro de Diplomas

**E Buscar por Registros de Diplomas D** Buscar por Registros de Diplomas Coletivo

#### Cadastro de Registro de Diplomas Antigos D Registro de Diploma Antigo

#### O Impressão de Diplomas

- **D** Impressão de Diploma Individual D Impressão de Diplomas Coletivo
- D Impressão de Segunda Via

#### Em "Nível de Ensino", selecione "Stricto Sensu".

#### **REGISTRO DE DIPLOMAS > REGISTRAR DIPLOMA**

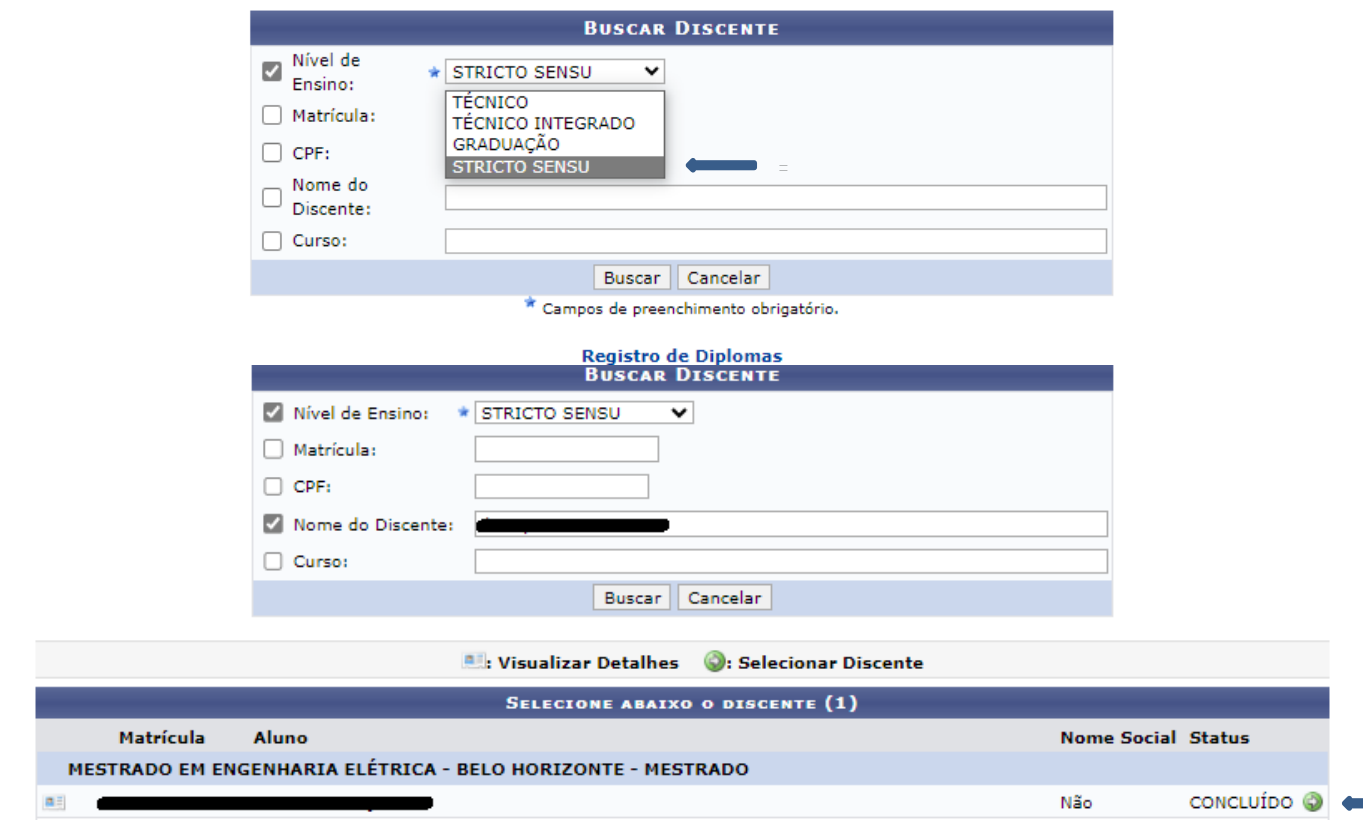

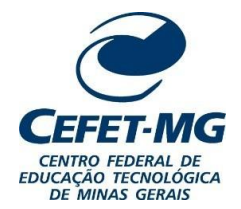

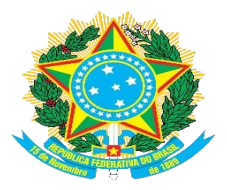

### **SECRETARIA DE REGISTRO E CONTROLE ACADÊMICO**

Preencha os dados da seguinte forma:

1) **Data de registro** e **data de expedição**: coloque a data do dia de emissão do diploma.

2) **Observação:** Escrever a seguinte observação: "Processo primeira via de diploma enviado para CEDI:xxxxx.xxxxxx/xxxx-xx" (colocar o número do processo de primeira via de diploma criado para o aluno).

**Observação:** O número de processo que aparece automaticamente durante o registro do diploma corresponde ao processo de Homologação de Dissertação/ Tese.

Clique em "Cadastrar".

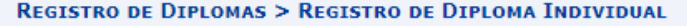

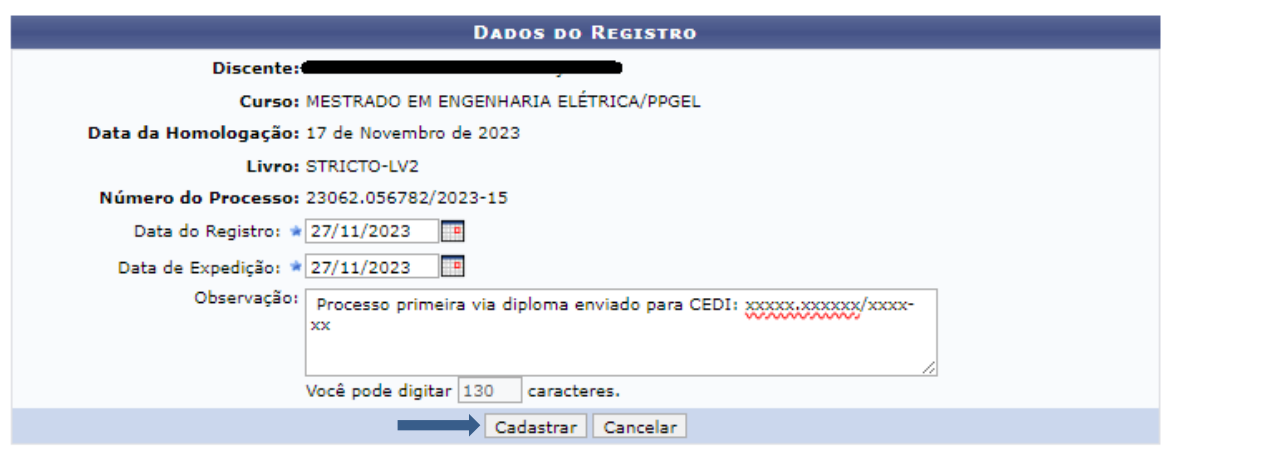

\* Campos de preenchimento obrigatório.

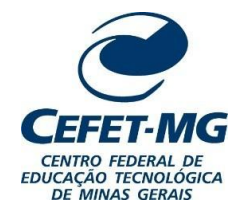

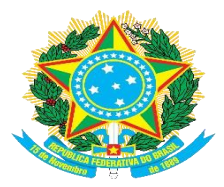

#### **SECRETARIA DE REGISTRO E CONTROLE ACADÊMICO**

**4.1.3. Impressão do diploma**

Novamente no módulo "Diplomas", selecione "Impressão de Diploma Individual".

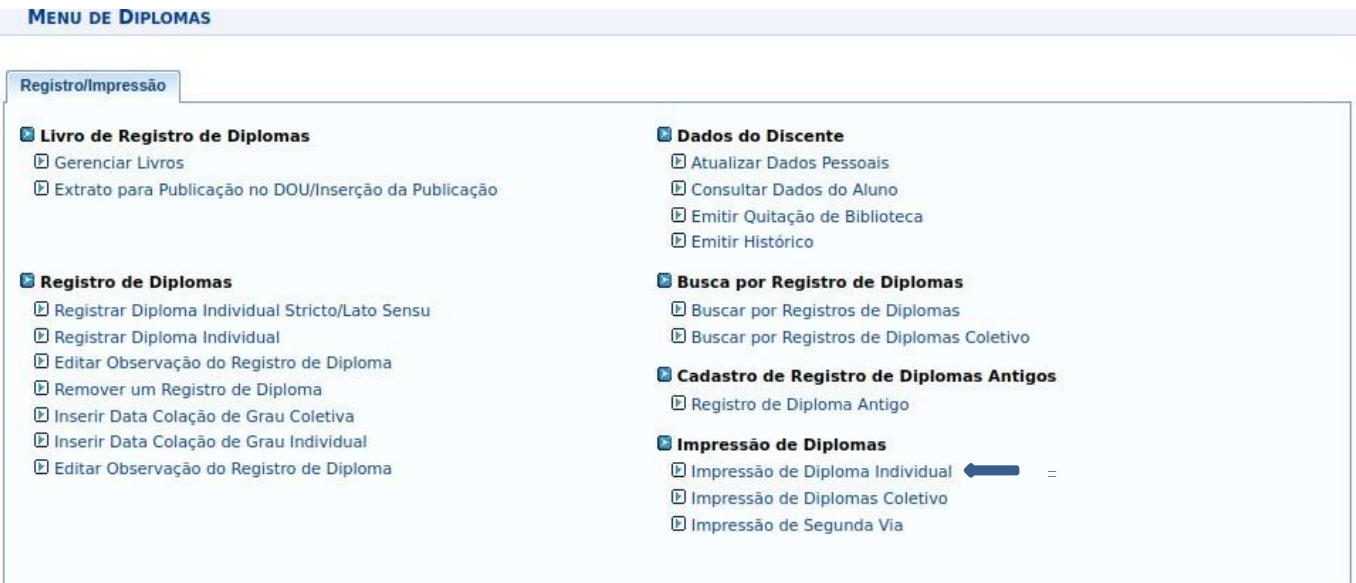

Escolha a opção "Stricto Sensu" e faça a busca do aluno pelo número da matrícula, CPF, nome ou curso. Clique em "Buscar" e, em seguida, na seta verde no canto inferior direito.

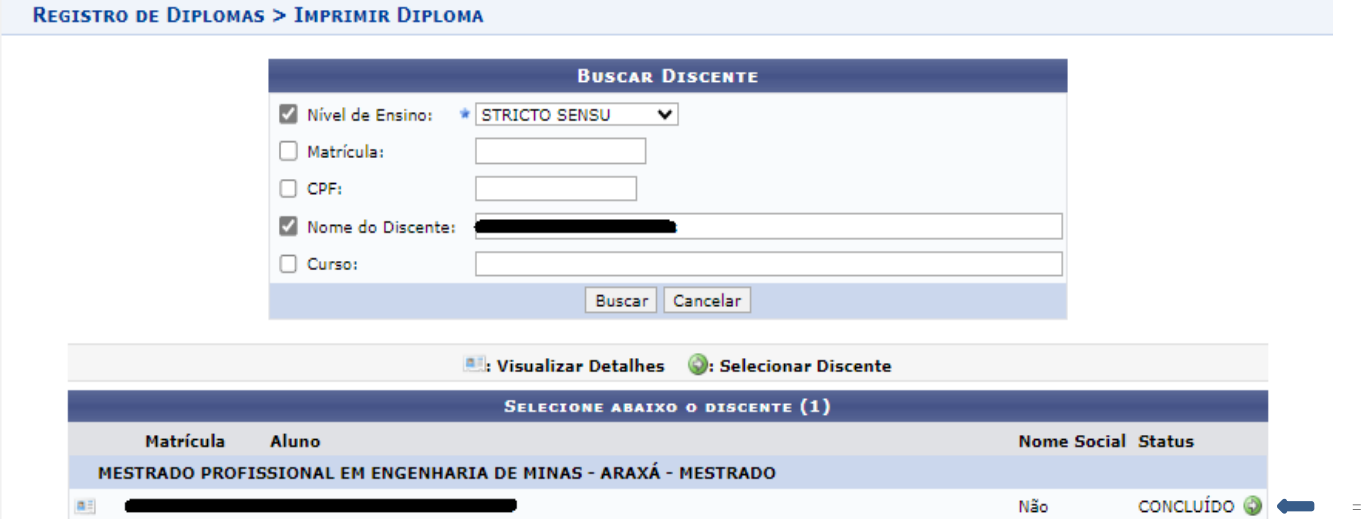

O navegador fará o download do diploma frente e verso em formato PDF.

Faça a impressão desse arquivo no formulário próprio para emissão de diplomas e envie à CEDI para a coletadas assinaturas.

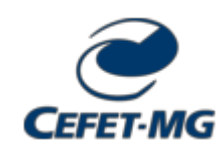

*Emitido em 15/12/2023*

#### **INSTRUÇÃO NORMATIVA SRCA/CEFET-MG Nº 2, DE 15 DE DEZEMBRO DE 2023**

#### *(Assinado digitalmente em 15/12/2023 09:37 )* ISABEL CRISTINA DE OLIVEIRA ALVES ALMEIDA *SECRETARIO - TITULAR SRCA (11.76) Matrícula: ###423#6*

Visualize o documento original em [https://sig.cefetmg.br/documentos/](https://sig.cefetmg.br/public/jsp/autenticidade/form.jsf) informando seu número: **2**, ano: **2023**, tipo: **INSTRUÇÃO NORMATIVA**, data de emissão: **15/12/2023** e o código de verificação: **914fec0771**